# GUARDIAN ALARM SYSTEMS

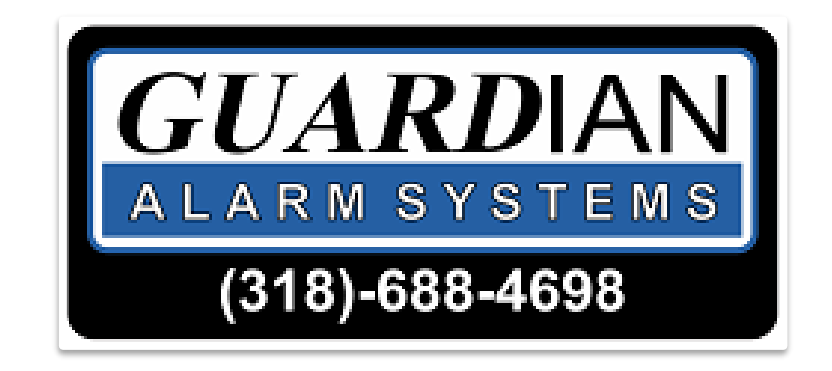

Hints & Tips

#### **Smart PSS Video Software**

How to video live cameras and playback of recordings.

# **Login to Smart PSS Software**

1. Double Click the Shortcut the technician put on your desktop; it should look like this:

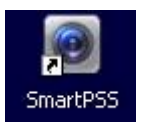

2. The system will prompt you to login. This login is only for the program on your local machine, and is *not* the same as your login provided by the Technician for your NVR or DVR. Unless otherwise requested, we save a stock user and password of "admin" for the program login.

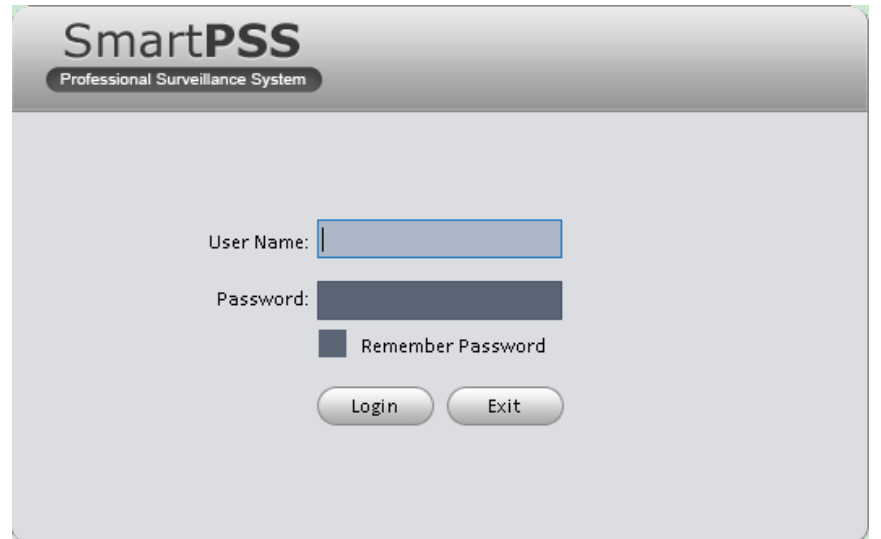

After logging into the software, you will arrive at the main menu:

(Note. If you arrive at the main menu without being prompted at the login screen, it's likely that our technician saved your admin password to login automatically. In this case you would see the login screen flash momentarily and arrive at the main meu location)

#### **Smart PSS - Home Screen**

1. This is the Main Menu for the software;

"Live View" is your first option at the top left. There are many other buttons here; others will be covered in additional portions of the guide. For now, we are going to stick with "Live view". Go on ahead and click the "live view" button.

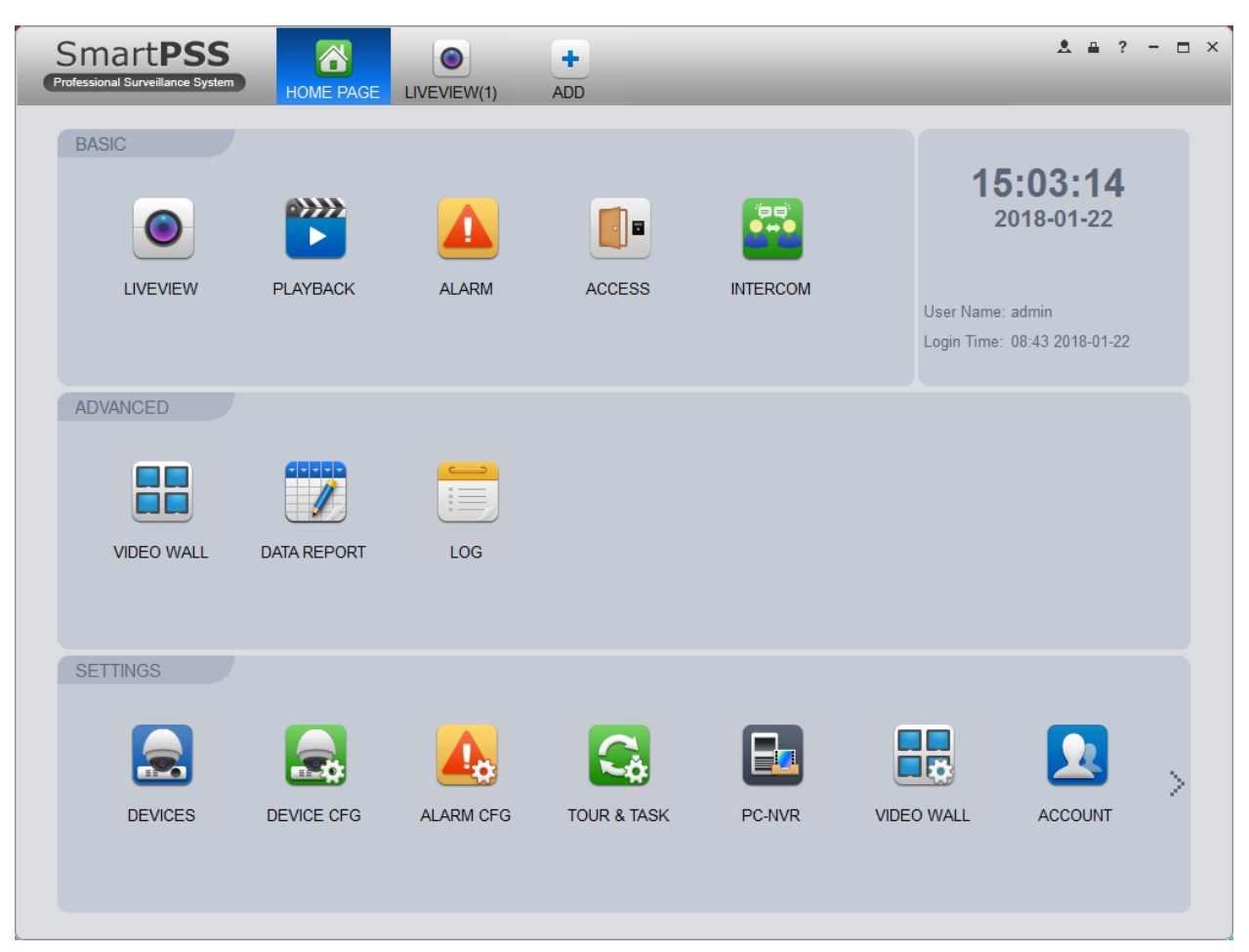

# **Smart PSS - Live View Screen**

- 1. Step 1: At the bottom of the screen, you'll see some options to choose the correct number of camera slots for your screen. Choose an option that has at least as many cameras as you have on your system; this will essentially choose the number of camera boxes you have to fill in.
- 2. Step 2: When your NVR or DVR had been added as a device you will see the name of the record on the right column. If you have chosen an aspect ratio (channel number) with enough slots for all your cameras, simply double click the DVR symbol and all your cameras will open.
- 3. Now you can see all your camera images playing in real time let's take a quick look around the active live view screen.

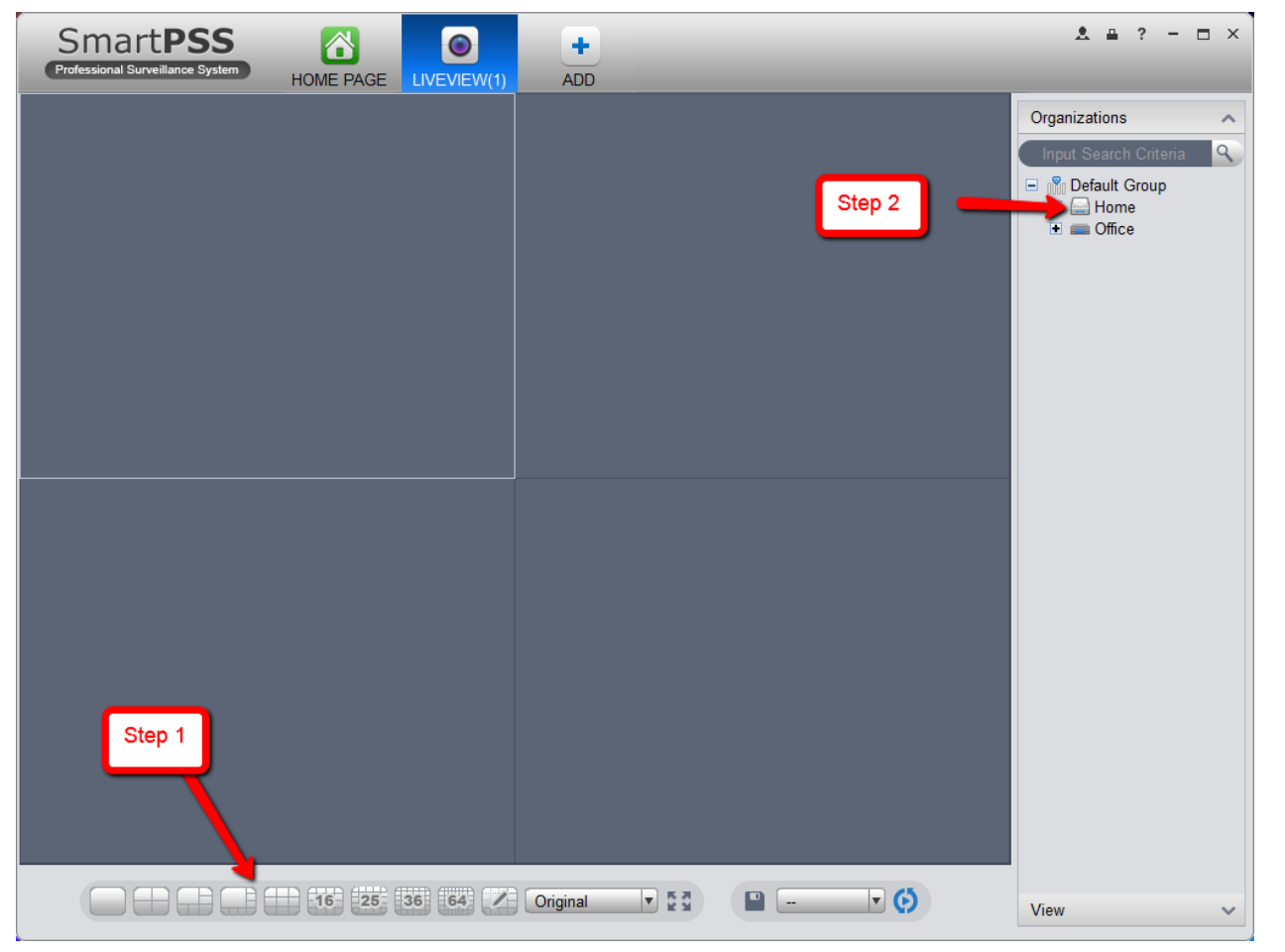

### **Smart PSS - Live View Options**

- 1. Notice that "Live View" has created its own Tab in the main menu; you can simply hover over that icon until an "X" appears in the corner the arrow is pointed to. You can click this "X" to close the live view menu and return to the main menu.
- 2. Earlier, we opened all the cameras at once by double clicking the NVR/DVR name. If you want to pick and choose which cameras to open, you can press this "+" icon next to your DVR to expand the list of all cameras.
- 3. You can click on the individual camera Icon to open only that single camera from the expanded list.
- 4. If you have more cameras open than you have chosen windows for, you can cycle through your total list here.

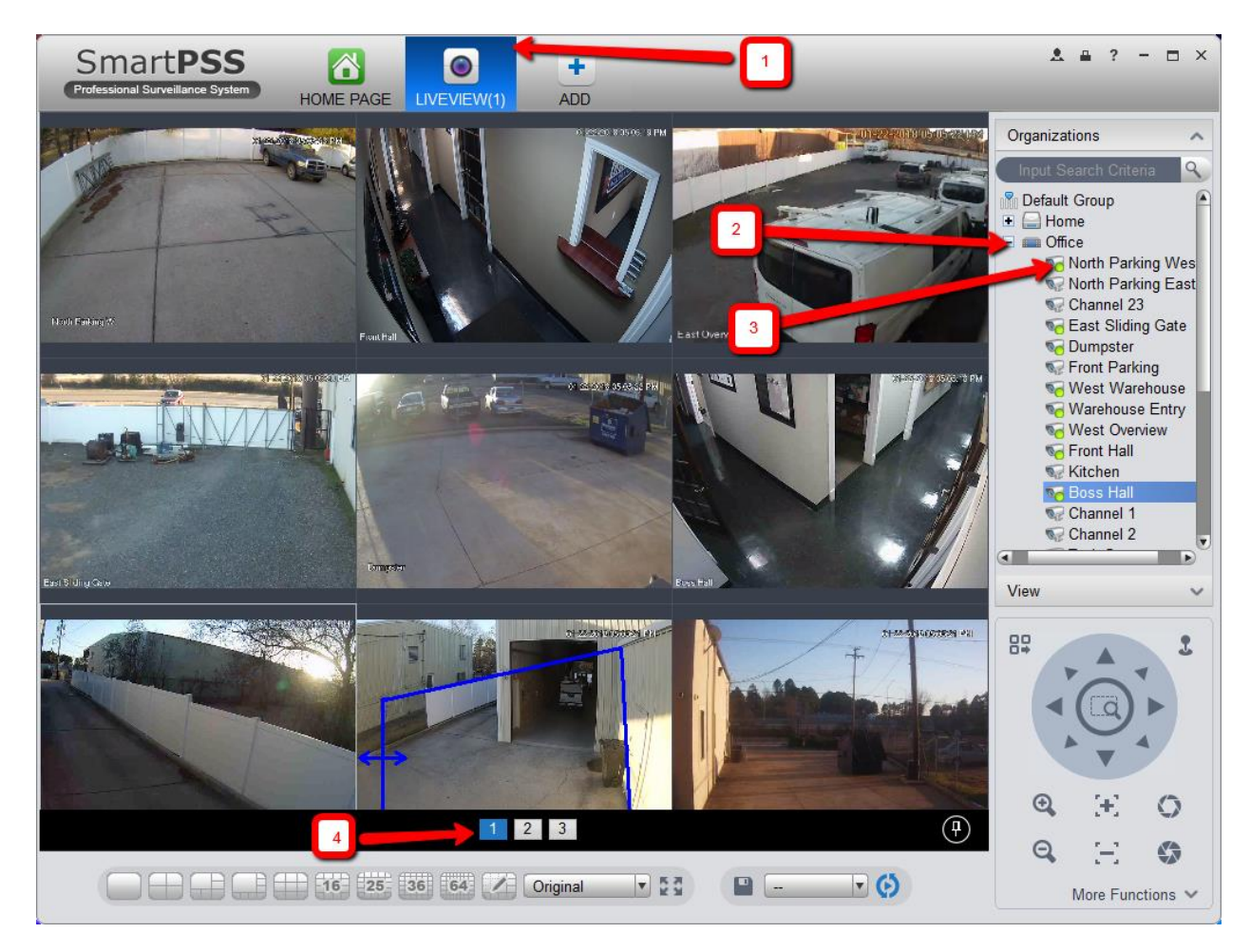

# **Smart PSS - Camera Options**

- 1. Double click one of the cameras to see more individual camera options.
- 2. A menu in the top right corner of the camera will give you a variety of options. Hover over each option with your mouse to see a tag name of that feature.
- 3. Activates the snapshot button; takes a one time "picture" of what the camera sees right now and saves it to your hard drive (finding these files on your HD is also covered in "Extracting Playback" guide)
- 4. Activates the Zoom Function, allowing you to draw a box around the subject you want to zoom in on, see below:

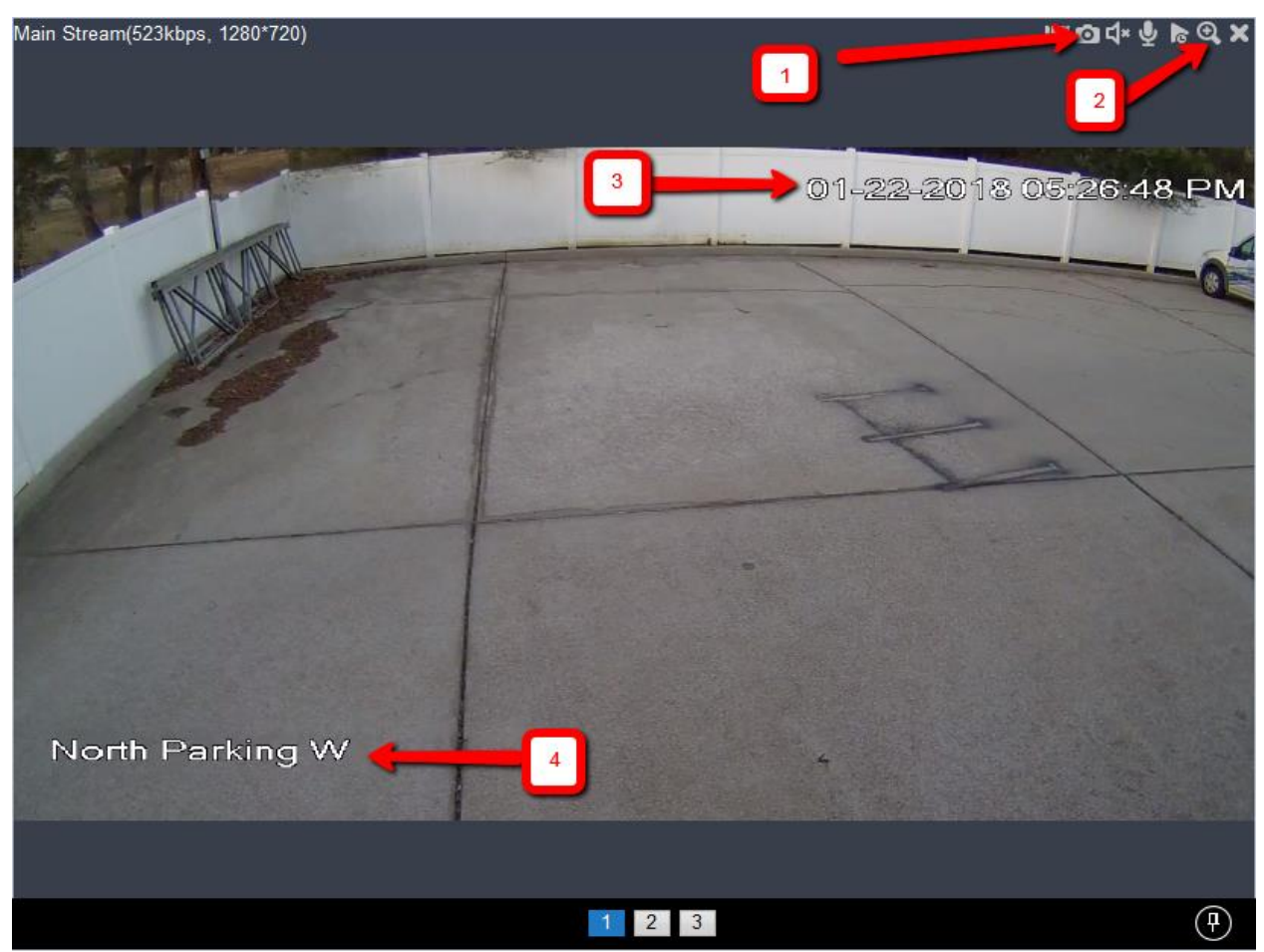

# **Smart PSS - Camera Options**

- 1. Double click one of the cameras to see more individual camera options.
	- 1. A menu in the top right corner of the camera will give you a variety of options. Hover over each option with your mouse to see a tag name of that feature. When you select an icon it will tune blue.
	- 2. The snapshot button; takes a one time "picture" of what the camera sees right now and saves it to your hard drive (finding these files on your HD is also covered in "Extracting Playback" guide)
- 2. The Zoom Function allows you to draw a box around the subject you want to zoom in on.
- 3. timestamp that the camera is receiving for the DVR. If the DVR time is incorrect, it will affect the time on all camera feeds. Whenever logging into the system, double check the accuracy of your time-stamp as it can affect the video's legal validity.
- 4. This is the Camera name, if no name was programmed into the DVR/NVR, this may read "Cam 01" or "IPC."

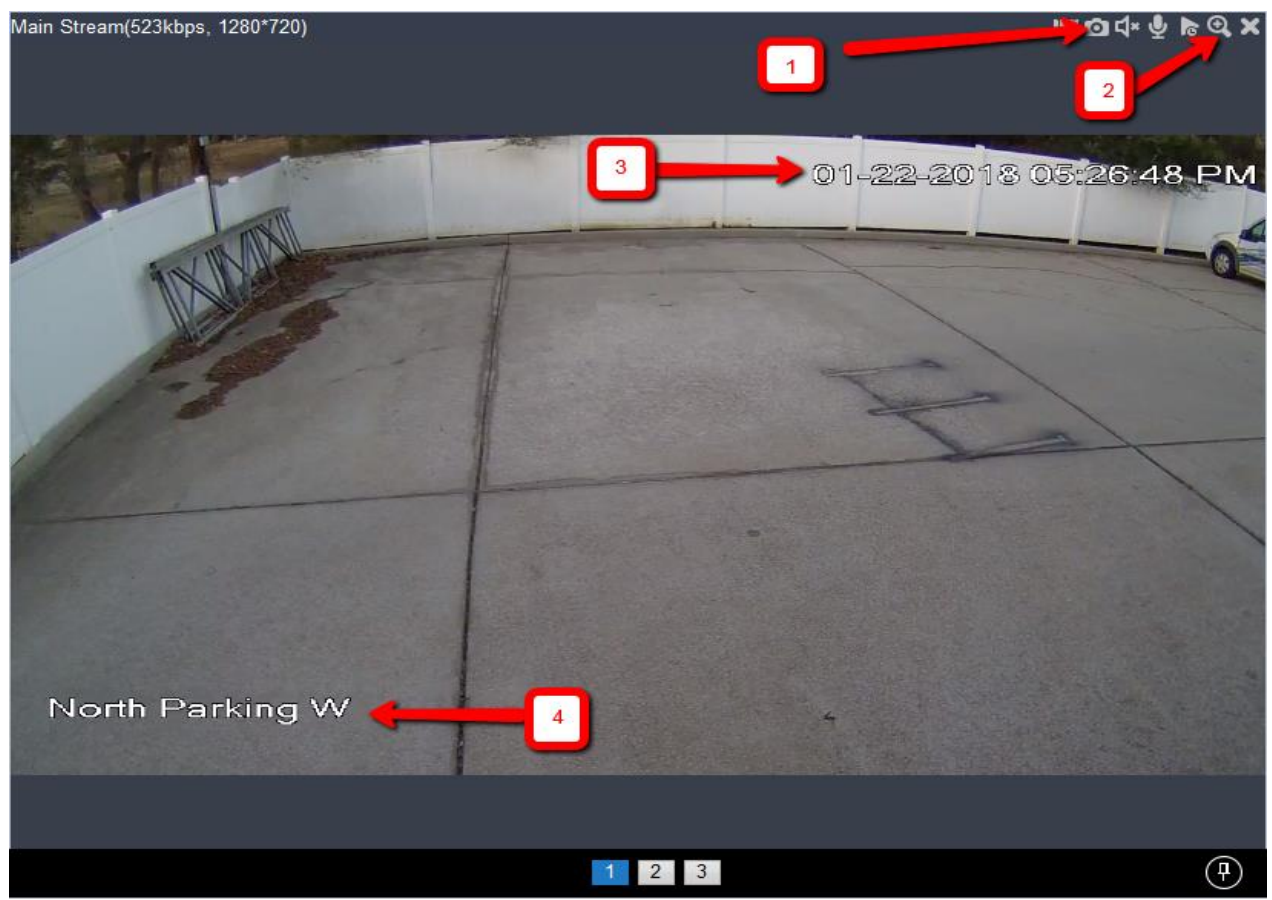

### **Smart PSS - Camera Zoom**

1. After clicking the magnifying glass in the corner (you'll see it has changed from grey to blue) you'll have the ability to draw boxes in the image. Simply click and drag to draw the boxes; I drew a box around that piece of metal in the rear of the property, and simply let go.

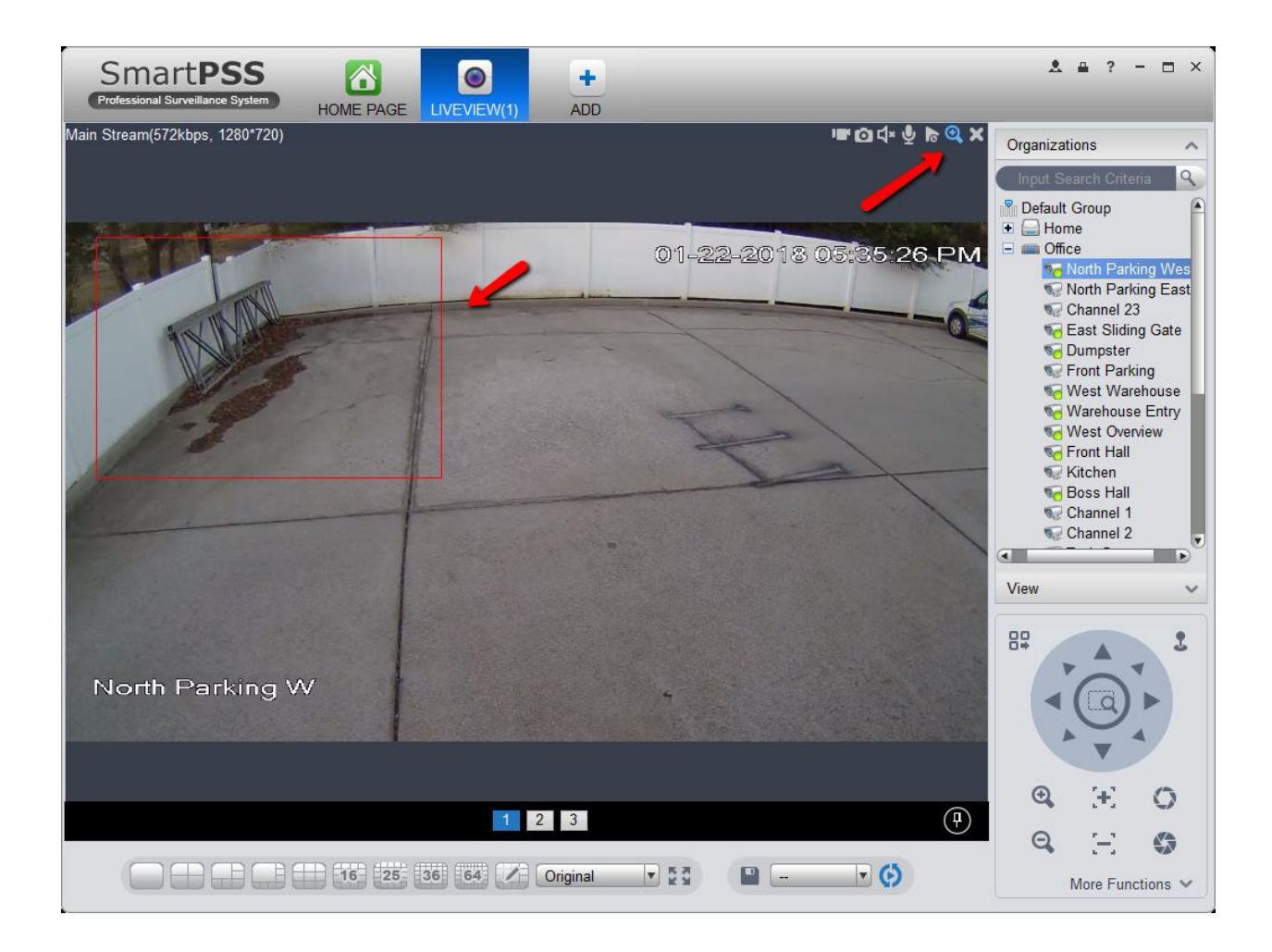

#### **Smart PSS - Camera Zoom**

After letting go of the cursor, we can see that the image matches the borders I created in the previous image. Simply go back the that magnifying glass and click to exit zoom mode and return the image to its standard view.

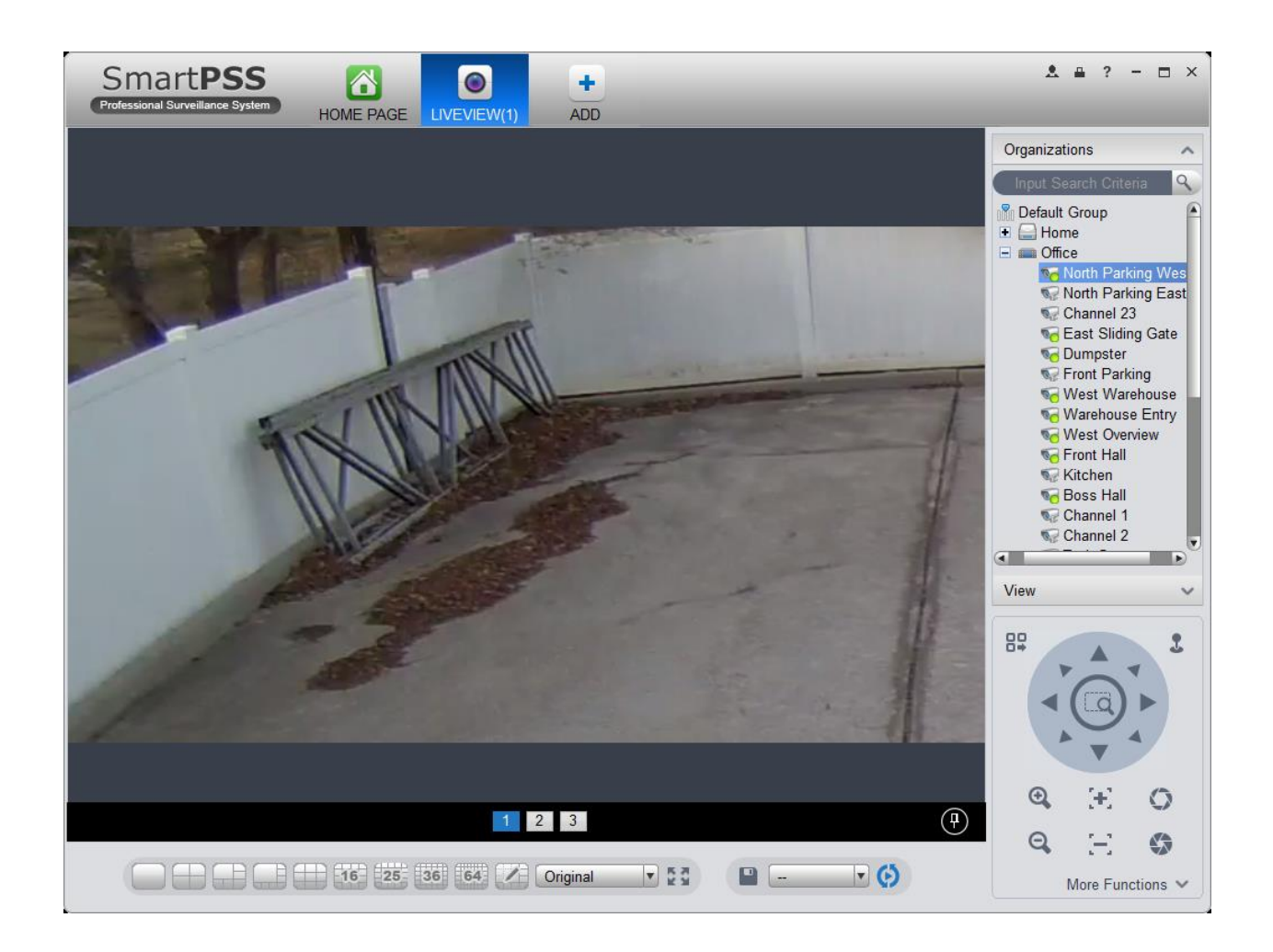

# **Smart PSS - Video Playback**

1. Inside of the main menu, click the "playback" button to launch the playback interface.

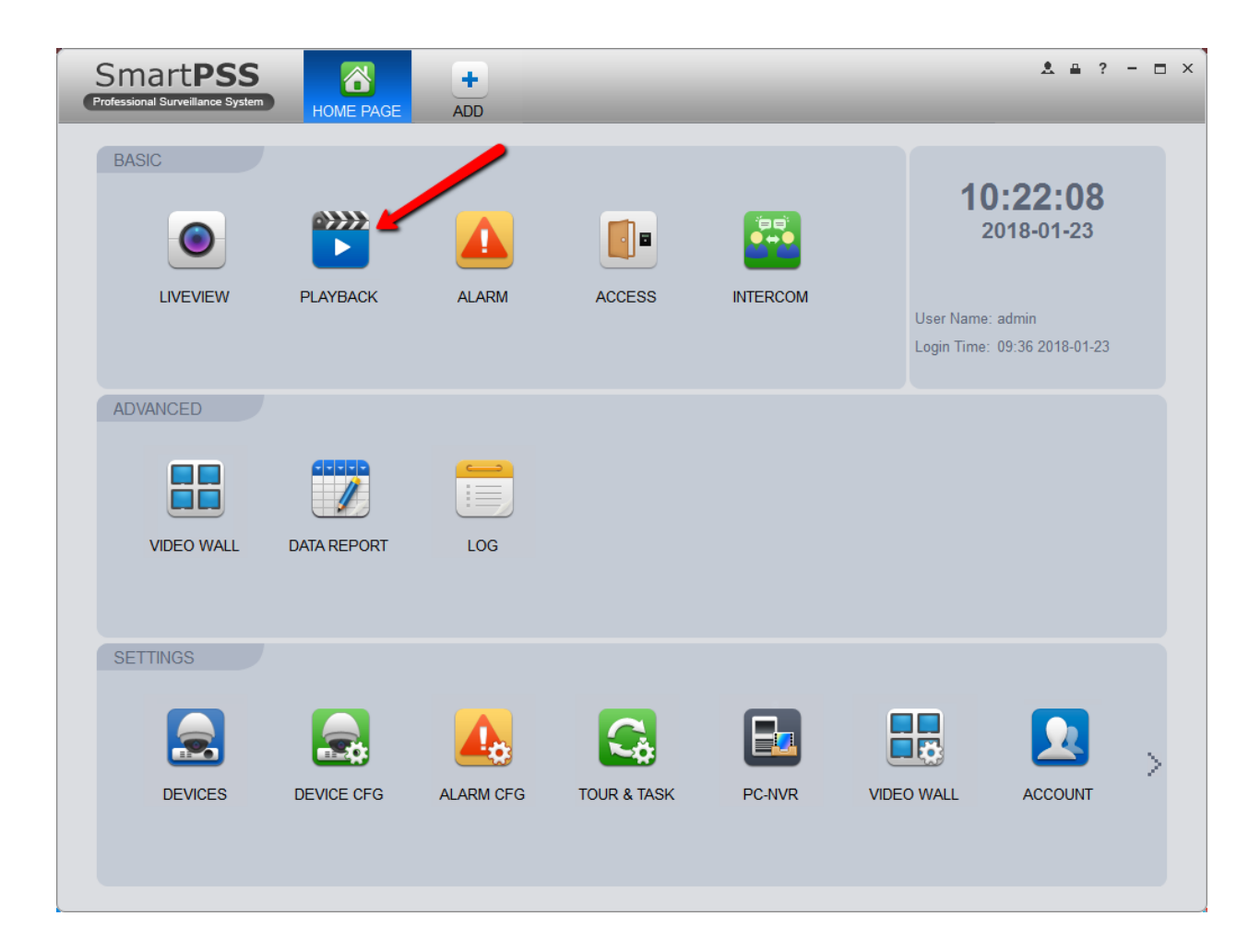

# **Smart PSS - Finding Video for Playback**

- 1. Our first step is to choose the camera that has the view we are looking for. Just like in the live viewer, click here to expand the list of cameras from your DVR/NVR
- 2. Choose the camera that you want to pull playback from. You can pull multiple cameras at once, but at first, we recommend you work with one camera to avoid unnecessary complication. Just check the box to select.
- 3. This arrow will expand the calendar. When you open the Calendar, you will notice certain days shaded green. These are the days that the system found recorded video on your selected camera.

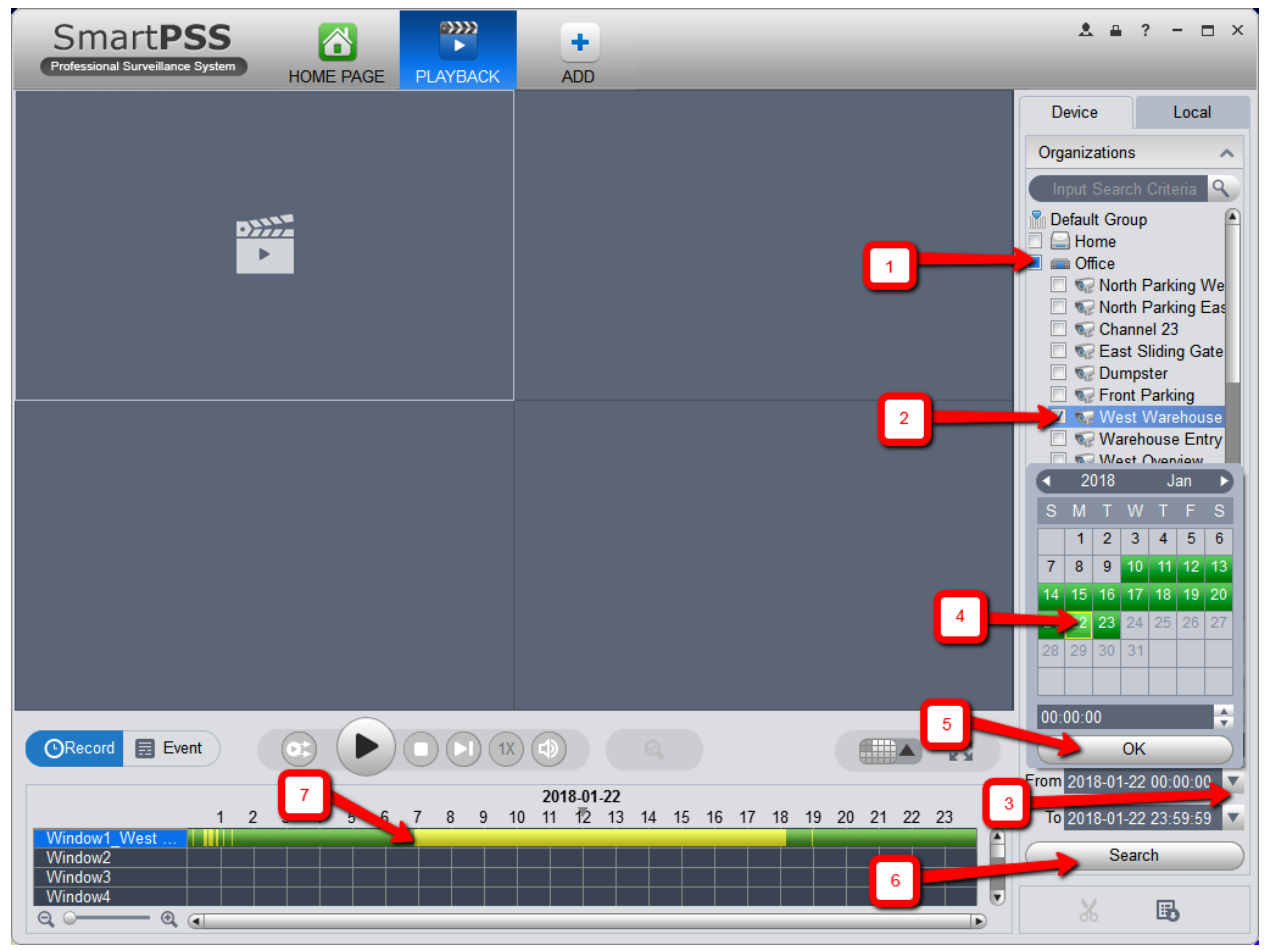

# **Smart PSS - Finding Video for Playback**

- 4. Select the green shaded day that your event took place. You will notice that the "from" and "to" dates have updated to your selected day. They automatically default to pulling the day you selected starting at 0:00 (midnight) to 23:59:59 on that same day, encompassing the full 24-hour period.
- 5. Select the desired time and click okay.
- 6. Click the "search" key to populate the video from that day.

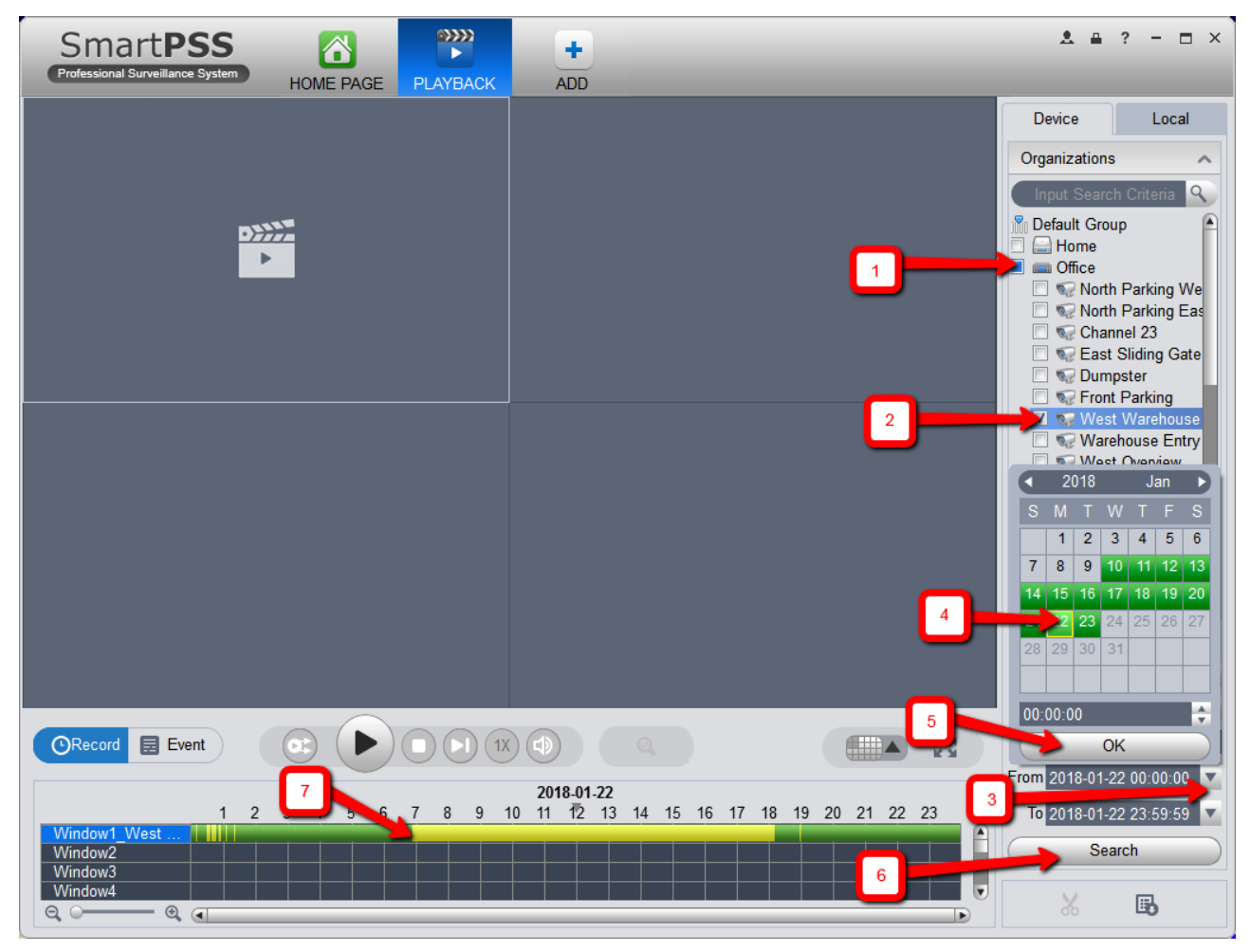

# **Smart PSS - Finding Video for Playback**

- 7. This bar will not appear until you click the "search button". You will notice that the bar runs from 0 on the left side to 24 on the right; this signifies the 24-hour clock for that day. Yellow shade is signifying the camera's built-in motion detector saw motion at that moment; the green bar means the camera was recording without observing motion. You can simply click anywhere on that line, and the video from that time will start to play.
	- 1. Note: If you only see Yellow on your search bar, your system is likely programmed to only record at times the camera sees motion. This is designed to save hard drive space and give the user a longer time period of historic recording.

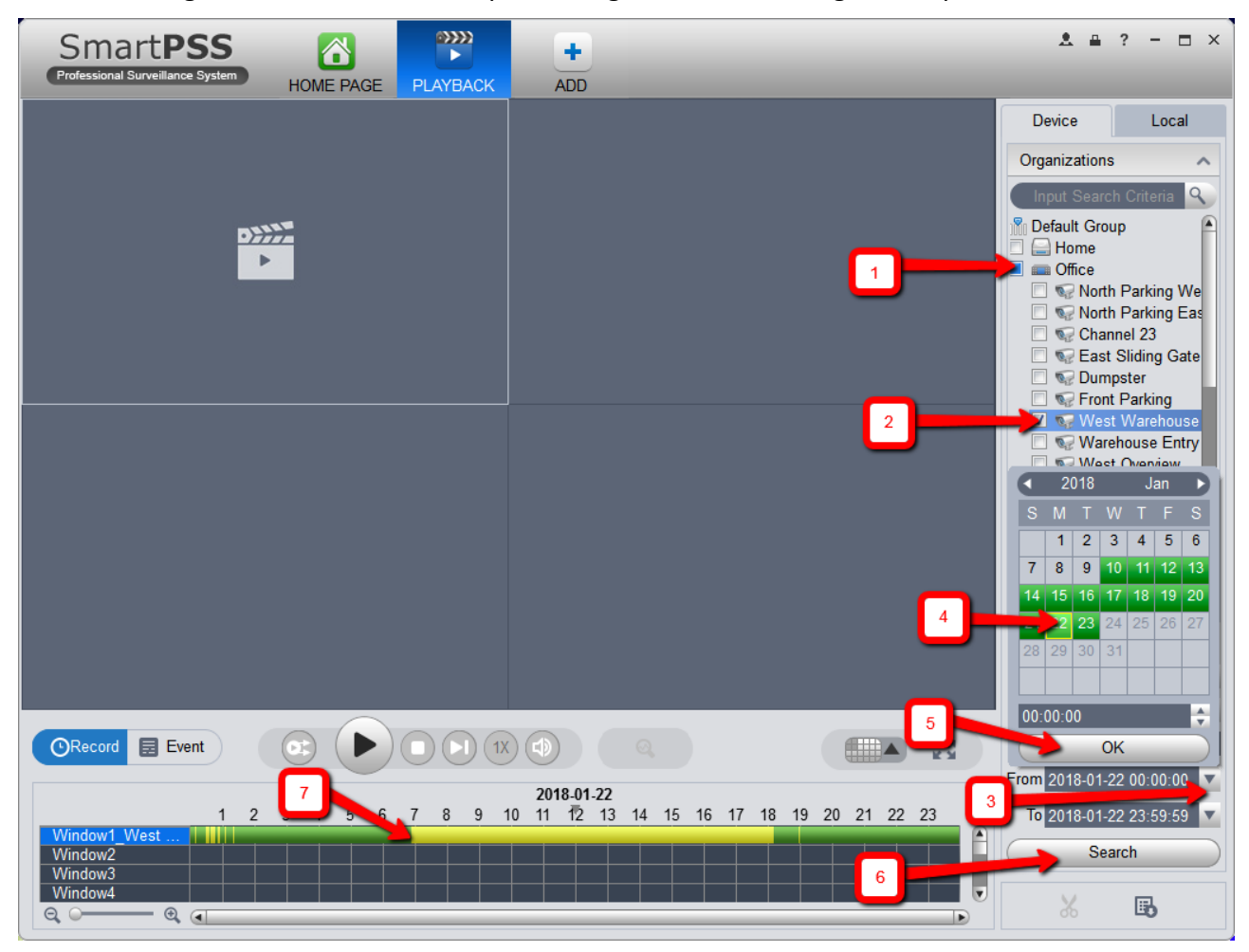

# **Smart PSS – Video Playback Video**

- a) With your video up and playing on your screen, you can double click the image to make it full screen just like in live view; simply double click again to return to the smaller view.
- b) You'll notice the same camera options icons in the top right of the image. Just like in live, you can click the camera to take a still image of what you're watching or click the magnifying glass to draw a box and zoom into the image. If your unfamiliar with this zoom process, take a look at the earlier part of our Live View guide.
- c) While the video is playing, you can manipulate it like a standard VCR with play, pause, stop etc.
- d) If you would like to speed up or slow down playback, you can change this number to 2, 4 or even 8X speed. You can drop the slider bar down to fractions to slow down the playback.
- e) This is the time of the events from the recording. You can see more granular time with the zoom options in the bottom left of the screen.

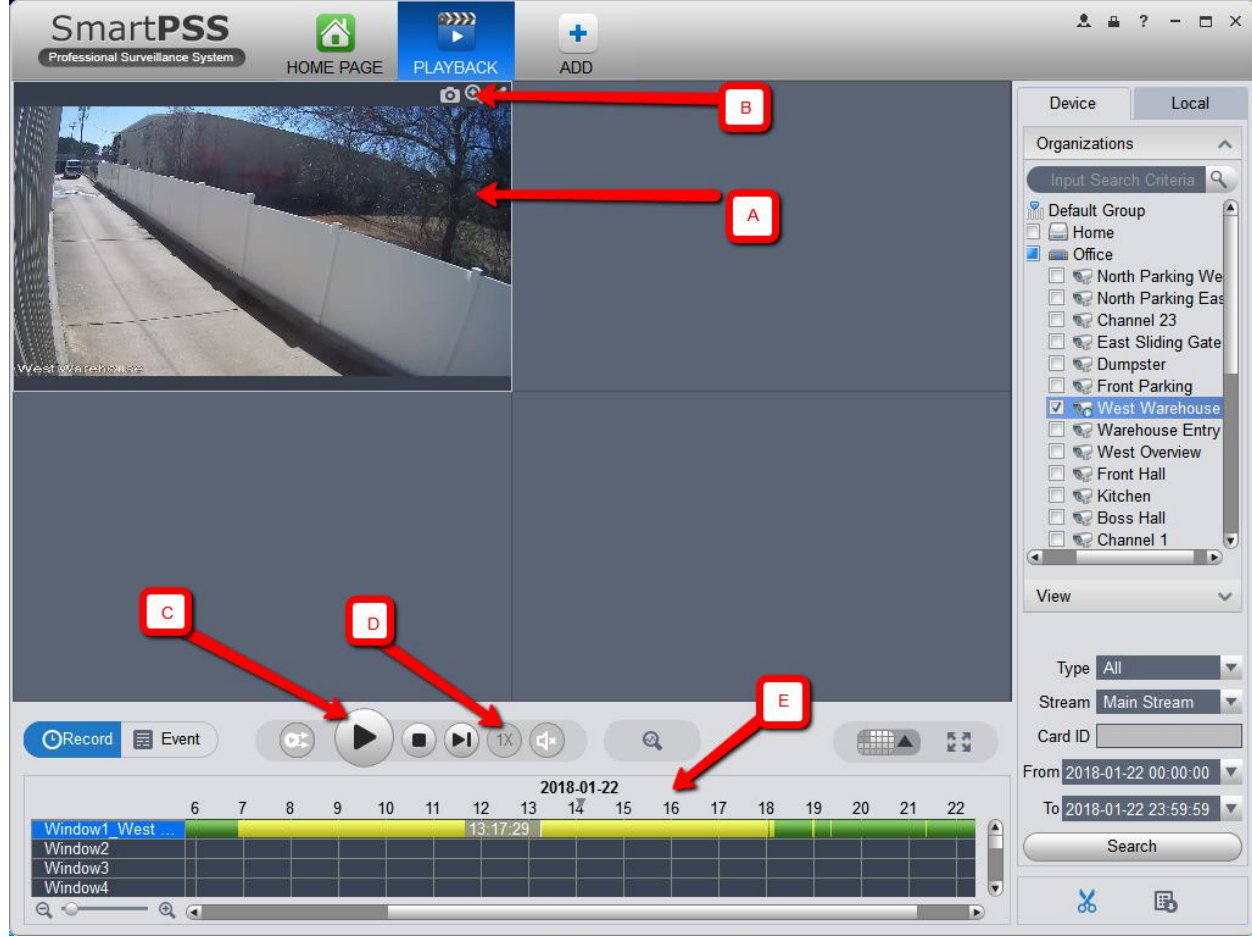

### **Smart PSS – Video Playback Video**

You can repeat this process with a different camera number, date and time to locate whatever recorder video you are seeking. It isn't "hard" on the system to go through this process repeatedly, so feel free to take some time to play around with the interface and become familiar. It's better to be familiar with the system before you need it, so that it's second nature by the time you do.  $\odot$ 

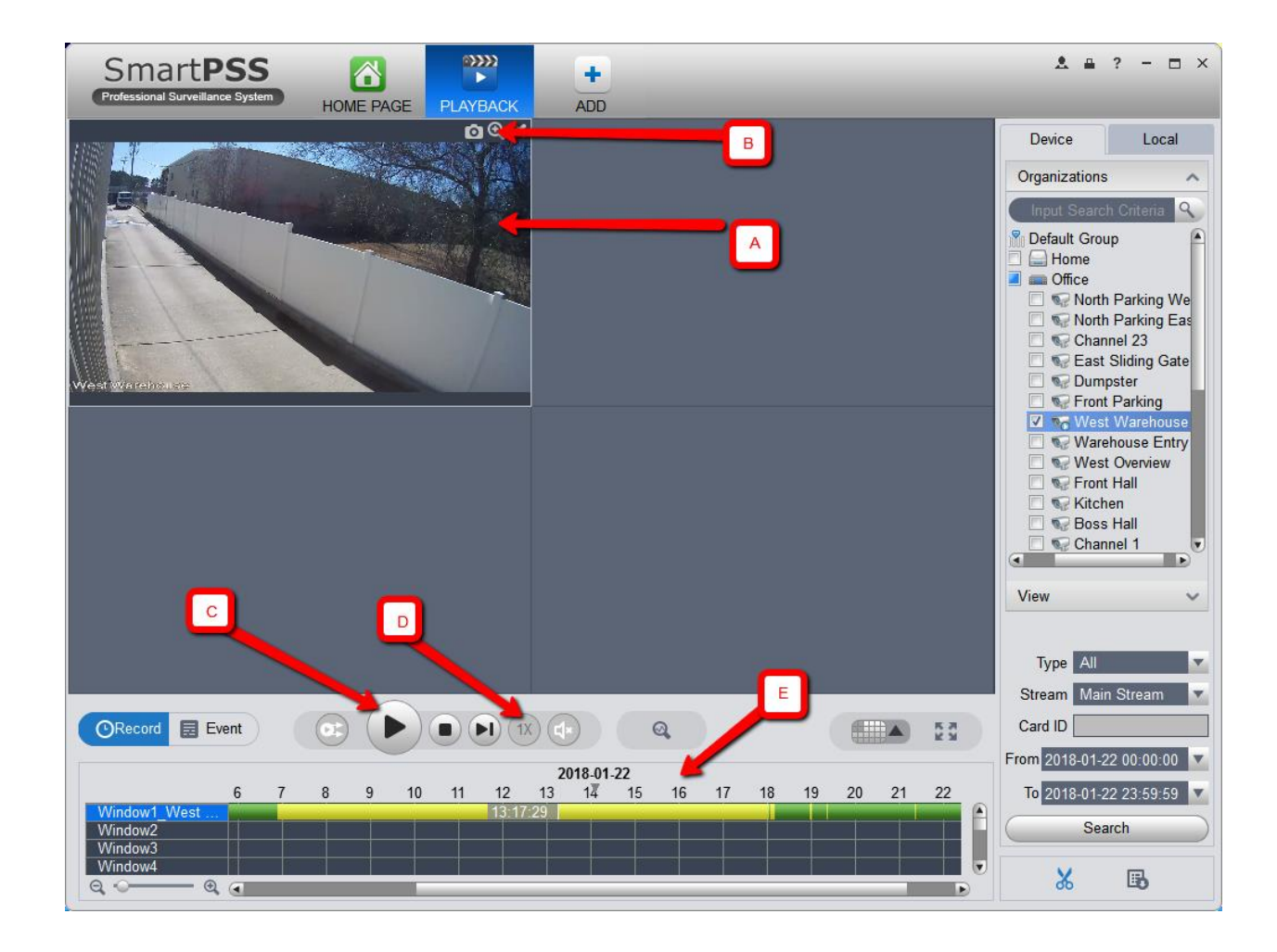